# 對CG522-E和P-5GS6-GL模組的常見問題進行故 障排除

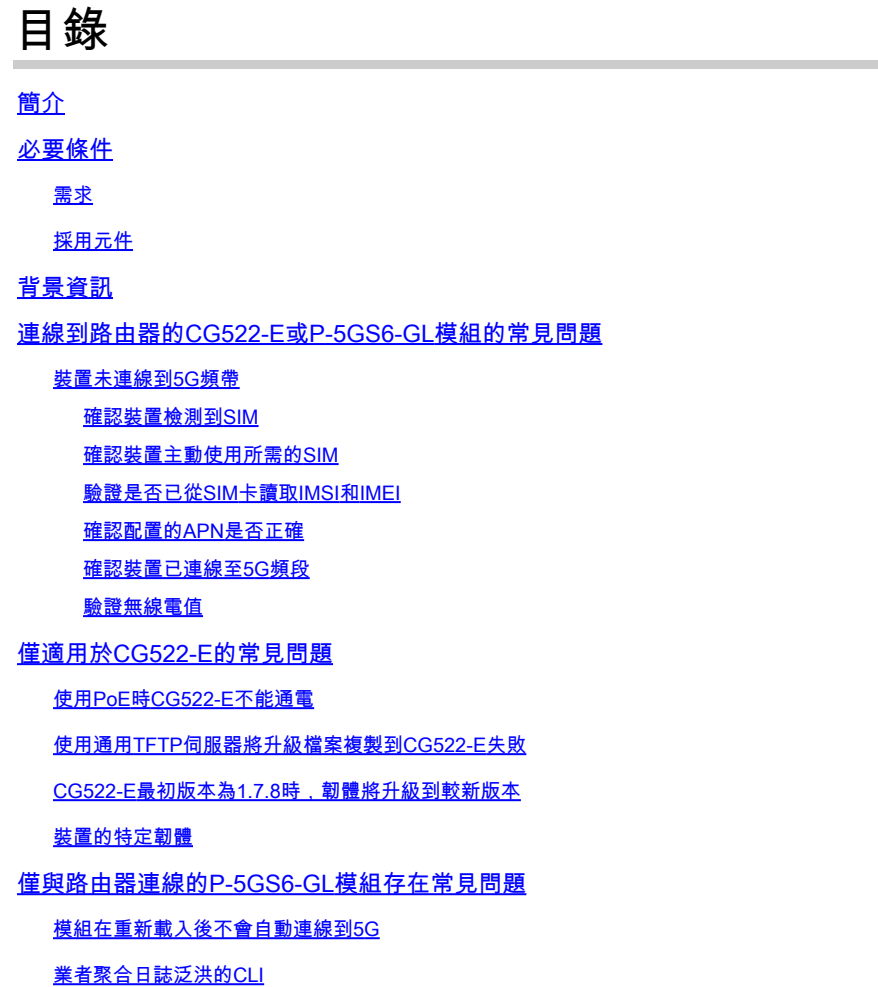

# 簡介

本文檔介紹Cisco CG522-E和P-5GS6-GL模組中常見的配置問題。

# 必要條件

需求

思科建議您瞭解以下主題的基本知識:

- 5G蜂窩網路基礎知識
- 思科行動閘道522-E
- 思科P-5GS6-GL模組
- Cisco IOS® XE和Cisco IOS® CG

## 採用元件

本文中的資訊係根據以下軟體和硬體版本:

- 採用IOS® CG版本17.9.3a的Cisco行動閘道522-E。
- Cisco IR1101(配有IOS® XE版本17.9.3,並插入P-5GS6-GL模組)。

這適用於在獨立模式下連線到路由器的P-5GS6-GL模組,或者在SD-WAN管理的獨立或控制器模式 下連線到路由器的CG522-E。本文檔不適用於連線到SD-WAN中路由器的P-5GS6-GL模組,因為命 令語法不同。

本文中的資訊是根據特定實驗室環境內的裝置所建立。文中使用到的所有裝置皆從已清除(預設 )的組態來啟動。如果您的網路運作中,請確保您瞭解任何指令可能造成的影響。

# 背景資訊

5G技術是第五代蜂窩網路。它提供一系列有益的功能,例如每秒幾乎10 GB的新理論吞吐量、更低 的延遲、更好的客戶端資料流量,以便在使用網路時同時處理更多使用者,並降低流動裝置的電池 消耗。

如今,越來越多的國家允許使用這種技術,提供商提供包括這種技術的網路計畫,並且有大量的裝 置支援這種技術。這導致了它在不同領域的實施。例如,救護車使用它進行遠端通訊,在體育場中 ,大量的客戶在不中斷服務的情況下進行連線,各個行業將其位置互聯,人們透過手機訪問網際網 路。

由於5G的廣泛採用,思科創新了能夠連線到它的工業裝置。瞭解和配置5G思科產品的重要性勢在 必行。在本文檔中,介紹了常見問題,而這些問題配置則涉及物理環境到軟體環境。

思科5G裝置預計將連線到5G新無線電(NR)節點(也稱為5G蜂窩基站),因此可以實現5G通訊:

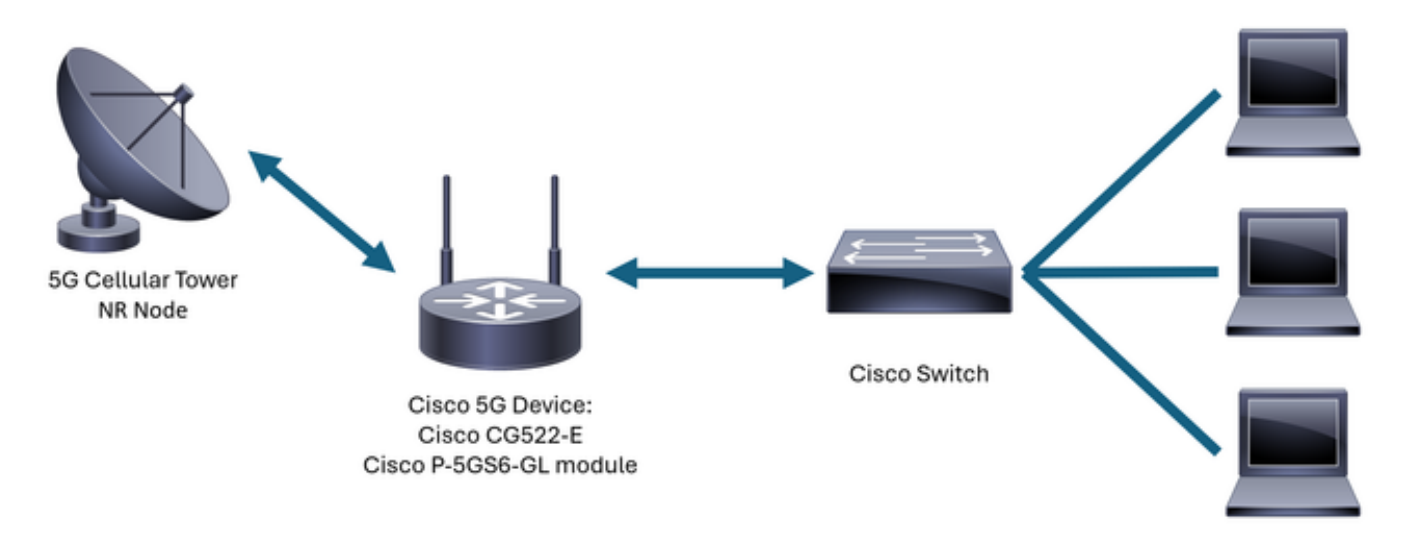

**Internal Network** 

# 連線到路由器的CG522-E或P-5GS6-GL模組的常見問題

# 裝置未連線到5G頻帶

- 與業者一起確保已針對5G頻段啟用所獲取的網路計畫。
- 與業者確認有關5G裝置所在區域的5G覆蓋區域。

確認裝置檢測到SIM

對於CG522-E:

#### <#root>

CellularGateway#

**show cellular 1 sim**

Cellular Dual SIM details:

**SIM O = Present**

**SIM 1 = Not Present**

Active  $SIM = 0$  ------->  $Slot 0 is Active$ 

#### 對於連線到路由器的P-5GS6-GL模組:

<#root>

isr#

**show controller cellular 0/X/0 detail**

Interface Cellular0/2/0 \* \* Cellular Dual SIM details: ---------------------------

**SIM 0 is present**

**SIM 1 is not present**

SIM 0 is active SIM

確認裝置主動使用所需的SIM

### 對於CG522-E:

#### <#root>

CellularGateway#

**show cellular 1 sim**

Cellular Dual SIM details: SIM O = Present SIM 1 = Present **Active SIM = O -------> Slot 0 is Active**

#### 對於連線到路由器的P-5GS6-GL模組:

<#root>

isr#

**show controller cellular 0/X/0 detail**

Interface Cellular0/2/0 \* \* Cellular Dual SIM details: --------------------------- SIM 0 is present SIM 1 is not present **SIM 0 is active SIM**

### 驗證是否已從SIM卡讀取IMSI和IMEI

對於CG522-E:

#### <#root>

CellularGateway#

**show cellular 1 hardware**

Modem Firmware Version = SWIX55C\_01.07.08.00 000000 jenkins Device Model ID = EM9190

**International Mobile Subscriber Identity (IMSI) = XXXXXXXXXXXXXXX**

**International Mobile Equipment Identity (IMEI) = XXXXXXXXXXXXXXX** 

Integrated Circuit Card ID (ICCID) = XXXXXXXXXXXXXXXXXXXX

Mobile Subscriber Integrated Services Digital Network-Number (MSISDN) = XXXXXXXXXX \*

對於連線到路由器的P-5GS6-GL模組:

<#root>

\*

isr#

**show cellular 0/X/0 all**

Hardware Information ==================== Modem Firmware Version = M0H.020202 Host Firmware Version = A0H.000292 Device Model ID = FN980

**International Mobile Subscriber Identity (IMSI) = XXXXXXXXXXXXXXX**

**International Mobile Equipment Identity (IMEI) = XXXXXXXXXXXXXXX**

Integrated Circuit Card ID (ICCID) = XXXXXXXXXXXXXXXXXXXX Mobile Subscriber Integrated Services Digital Network-Number (MSISDN) = XXXXXXXXXX \*

#### 確認配置的APN是否正確

\*

• 每個業者使用特定的存取點名稱(APN),該名稱在獲取蜂窩線路時提供。它取決於合約約定的 服務,無論您獲得的是動態IP/服務、靜態還是自定義IP/服務。必須使用APN才能將裝置連線 到蜂窩網路。

對於CG5222-E,使用命令show cellular 1 profile可以檢視配置的APN。設定檔必須處於「作用中」 狀態,這表示已附加該設定檔:

<#root> CellularGateway# **show cellular 1 profile** PROFILE ID APN PDP TYPE STATE AUTHENTICATION USERNAME PASSWORD ----------------------------------------------------------------------------------- 1 IMS IPv4 **ACTIVE**   $none$   $-$ 

對於連線到路由器的P-5GS6-GL模組,使用命令show cellular 0/X/0 profile將顯示相同資訊:

```
<#root>
isr#
show cellular 0/X/0 profile
Profile password Encryption level =  7
Profile 1 = \text{INACTIVE} **
--------
PDP Type = IPv4v6
Access Point Name (APN) = ims
Authentication = None
Profile 2 = INACTIVE
--------
PDP Type = IPv4v6
Access Point Name (APN) = vzwadmin
Authentication = None
Profile 3 = ACTIVE*
--------
PDP Type = IPv4v6
PDP address = XXX.XXX.XXX.XXX
IPv4 PDP Connection is successful
Access Point Name (APN) = VZWINTERNET
Authentication = None
    Primary DNS address = XXX.XXX.XXX.XXX
    Secondary DNS address = XXX.XXX.XXX.XXX
Profile 4 = INACTIVE
--------
PDP Type = IPv4v6Access Point Name (APN) = vzwapp
Authentication = None
```

```
Profile 5 = \text{INACTIVE}--------
PDP Type = IPv4v6Access Point Name (APN) =
Authentication = None
Profile 6 = INACTIVE
--------
PDP Type = IPv4v6
Access Point Name (APN) = vzwclass6
Authentication = None
   * - Default profile
```
\*\* - LTE attach profile

#### 確認裝置已連線至5G頻段

• 對於帶有17.9.3及更高版本的CG522-E,此命令會在裝置連線到5G技術時報告:

#### <#root>

```
CellularGateway#
```
**show cellular 0 radio**

 \* \*

**Network Change Event = activated 5G ENDC**

#### 驗證無線電值

- 參考這些參考值並確認裝置位於這些參考值內:
- 1. 接收訊號強度指示(RSSI) -查詢大於-80 dBm的值(例如,-79大於-80)。
- 2. 接收訊號參考功率(RSRP) -查詢大於-105 dBm的值(例如,-104大於-105)。
- 3. 參考訊號接收品質(RSRQ) -查詢大於-12 dB的值(例如,-11大於-12)。
- 4. 訊雜比(SNR)或干擾-查詢大於5 dB的值(例如,6優於5)。

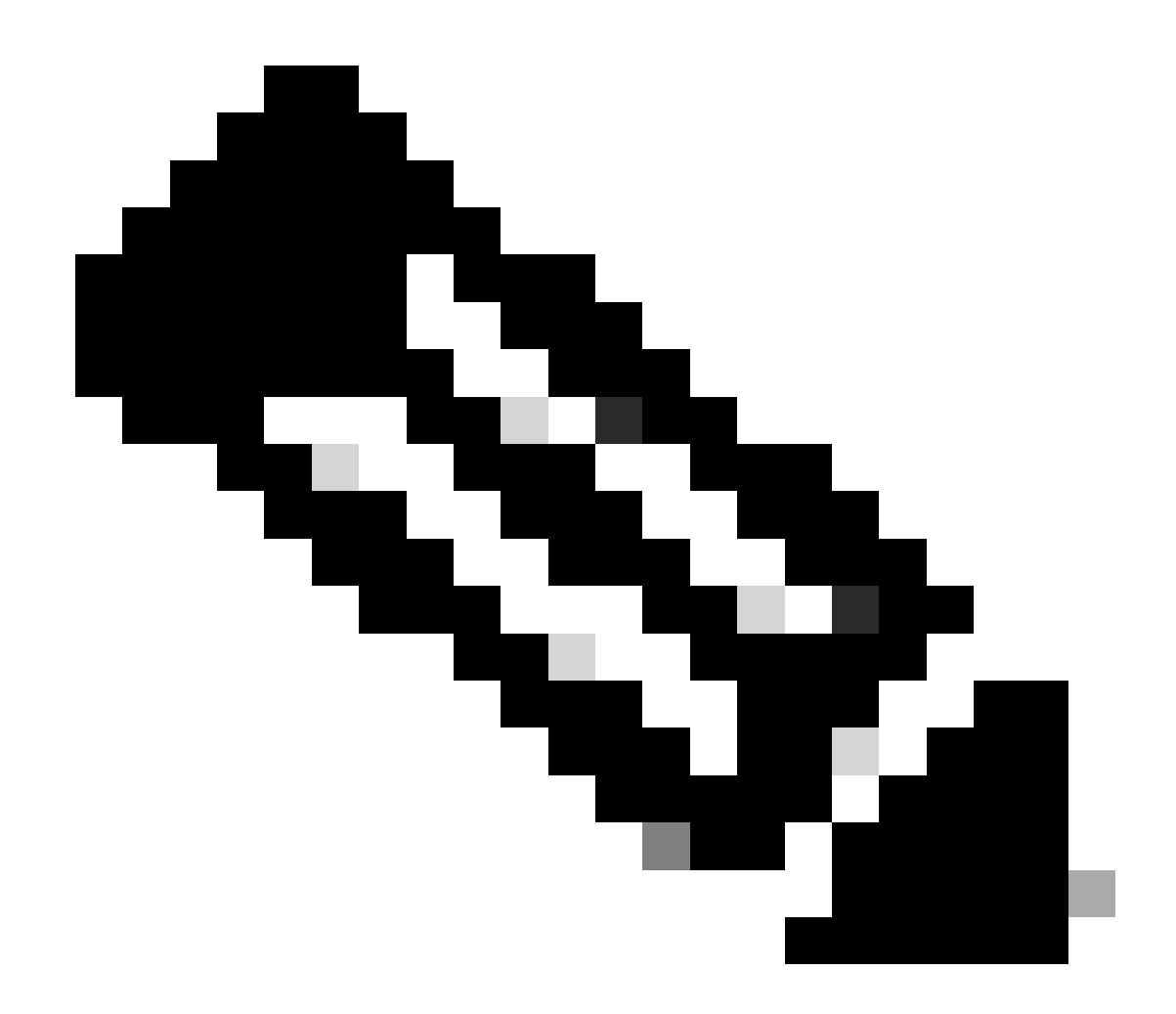

注意:這些值不可以是0。

• 以下是良好值的範例:

對於CG522-E:

<#root>

CellularGateway#

**show cellular 0 radio**

 \* \*

**Current Band = LTE**

**Current RSSI = -56 dBm**

**Current RSRP = -72 dBm Current RSRQ = -6 dB Current SNR = 12.4 dB** \* \*

對於連線到路由器的P-5GS6-GL模組:

<#root> isr# **show cellular 0/X/0 radio** \* \* **Current RSSI = -42 dBm Current RSRP = -99 dBm Current RSRQ = -5 dB Current SNR = 10.6 dB** \* \*

如果這些值不在上述範圍內,請確認:

• 所有天線均已正確安裝。對於CG522-E:

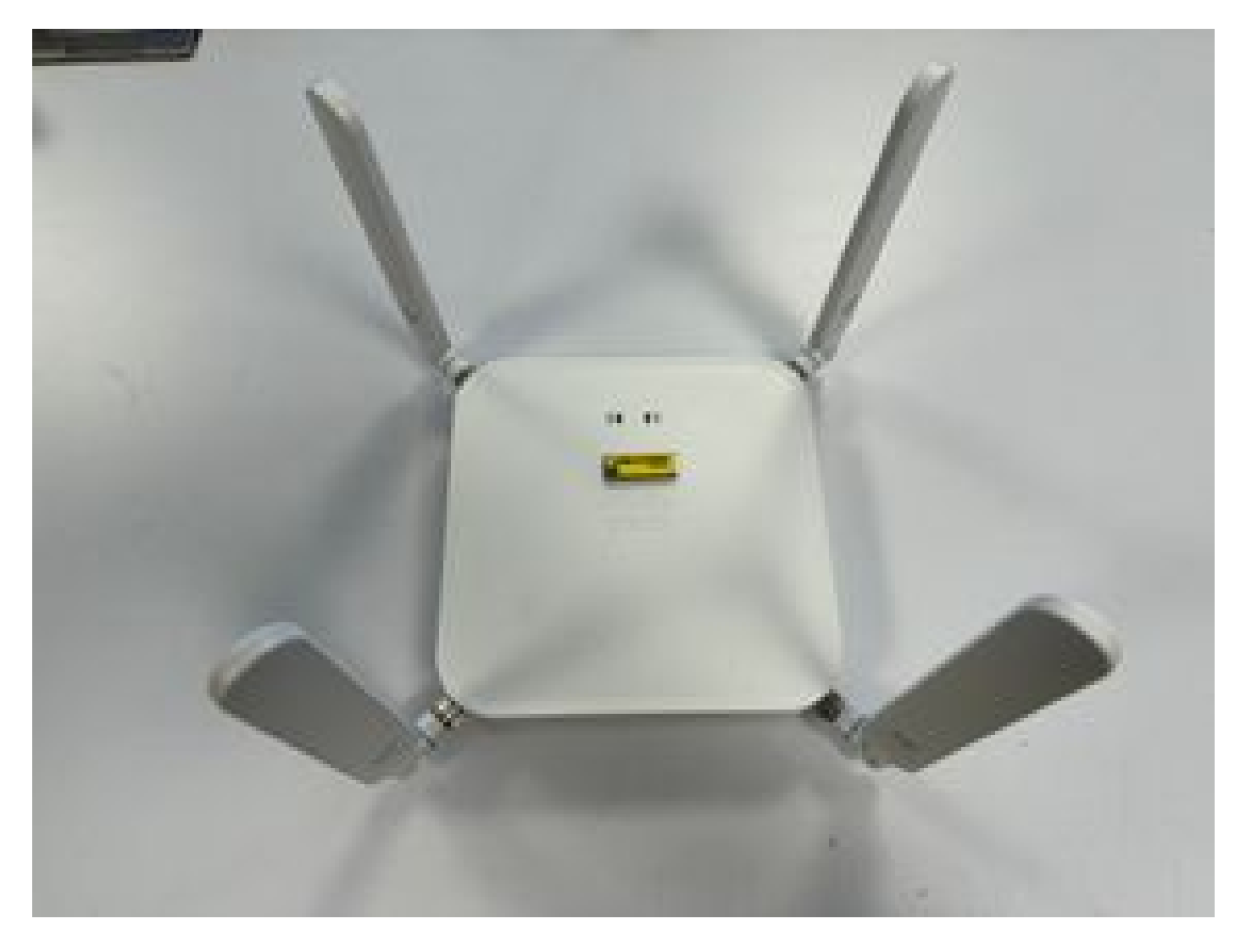

• 天線方向正確,指向天空。對於CG522-E:

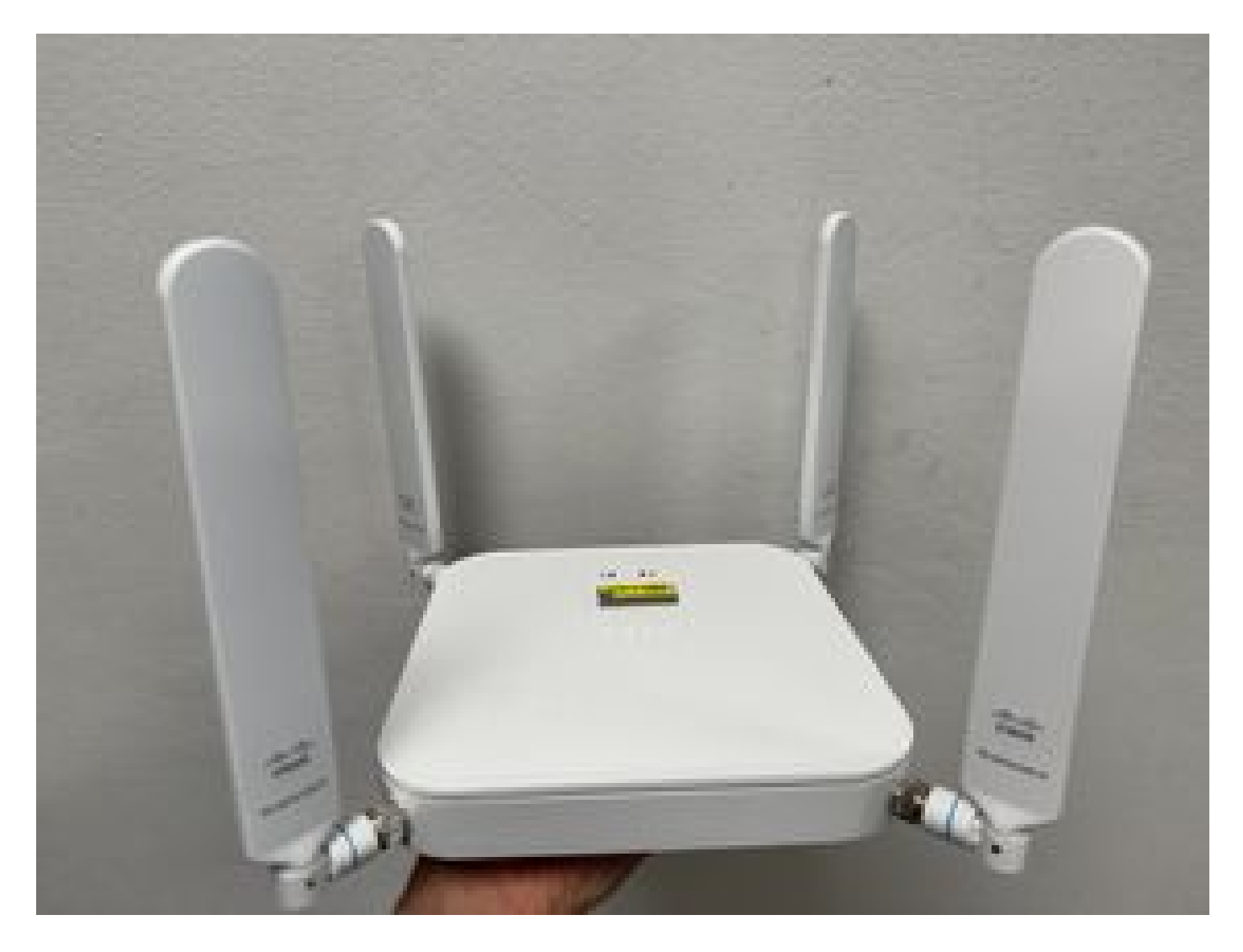

- 如果將P-5GS6-GL模組連線到路由器,請參閱<u>[5G Sub-6 GHz可插拔介面模組](https://www.cisco.com/c/en/us/td/docs/routers/access/IR1800/hig/b-ir1800-hig/m-5g-sub-6-ghz-pluggable-interface-module.pdf)</u>的「連線天線」 部分。
- 裝置放置的位置沒有微波、雷達等干擾。

# 僅適用於CG522-E的常見問題

使用PoE時CG522-E不能通電

驗證裝置是否支援PoE;在乙太網埠中,必須存在帶有閃電符號的標籤:

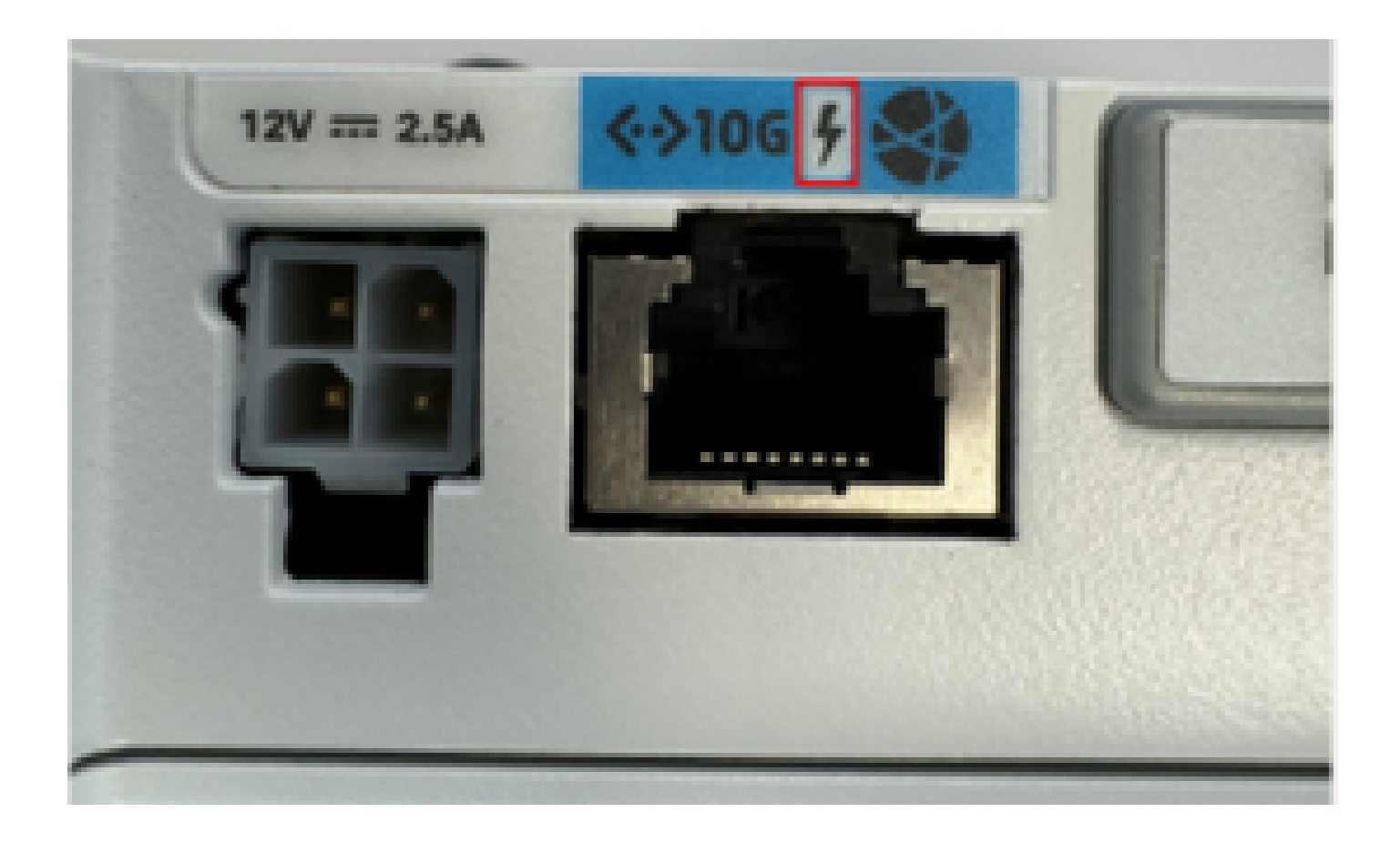

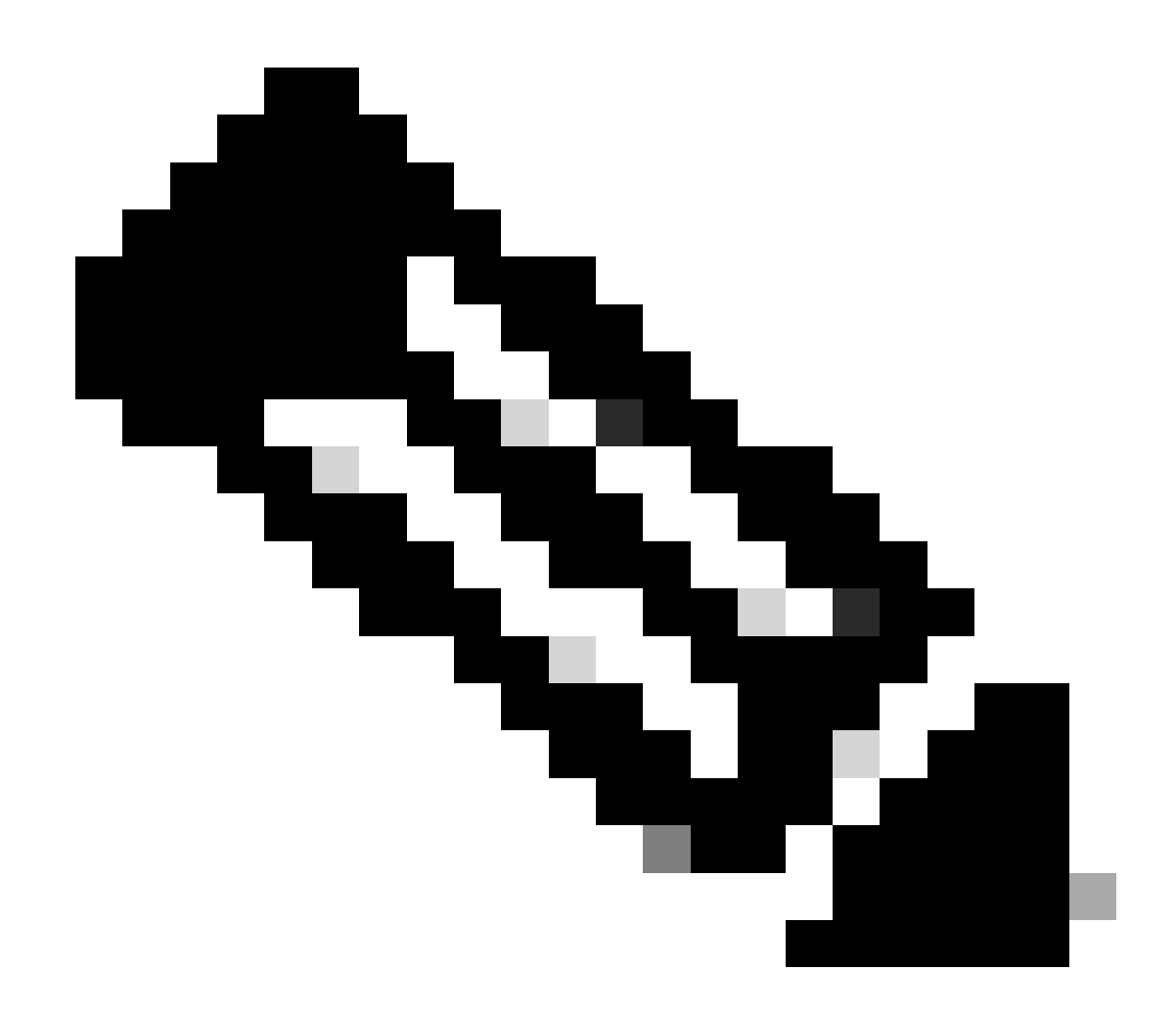

註:如果更換非PoE裝置,則會收到相同的裝置。

使用通用TFTP伺服器將升級檔案複製到CG522-E失敗

在這種情況下,可以使用交換器充當TFTP伺服器。此解決方法用於軟體和韌體升級。

1. 在交換機中,將檔案複製到其快閃記憶體,然後將其啟用為TFTP:

<#root>

**tftp-server flash:<filename>.nvu tftp-server flash:<filename>.cwe**

2. 在某些情況下,連線到交換機的USB也可以用作路徑:

<#root>

**tftp-server usbflash0:<filename>.nvu tftp-server usbflash0:<filename>.cwe**

3. 然後,在CG中,照常複製檔案:

<#root>

**gw-action:request file download tftp://<tftp\_ip\_address>/<filename>.nvu create\_dir fw\_upgrade\_add**

**gw-action:request file download tftp://<tftp\_ip\_address>/<filename>.cwe create\_dir fw\_upgrade\_add**

CG522-E最初版本為1.7.8時, 韌體將升級到較新版本

預設情況下,大多數CG包含1.7.8作為韌體版本。如果需要升級,請先移至1.7.13,然後移至想要的 版本。

使用命令show cellular 1 hardware將顯示當前的韌體版本:

```
<#root>
```
CellularGateway#

**show cellular 1 hardware**

Modem Firmware Version = SWIX55C\_

**01.07.08.00**

000000 jenkins \*

\*

### 裝置的特定韌體

- 在某些特定情況下,服務提供商要求在CG522-E中安裝特定的韌體(如果適用):
- 1. 使用命令show cellular 1 hardware辨識裝置型號ID:

<#root>

CellularGateway#

**show cellular 1 hardware**

Modem Firmware Version = SWIX55C\_01.07.08.00 000000 jenkins

 \* \*

### 2. 轉到[Cisco Software Downloads](https://software.cisco.com/download/home/286329294)並選擇正確的型號ID:

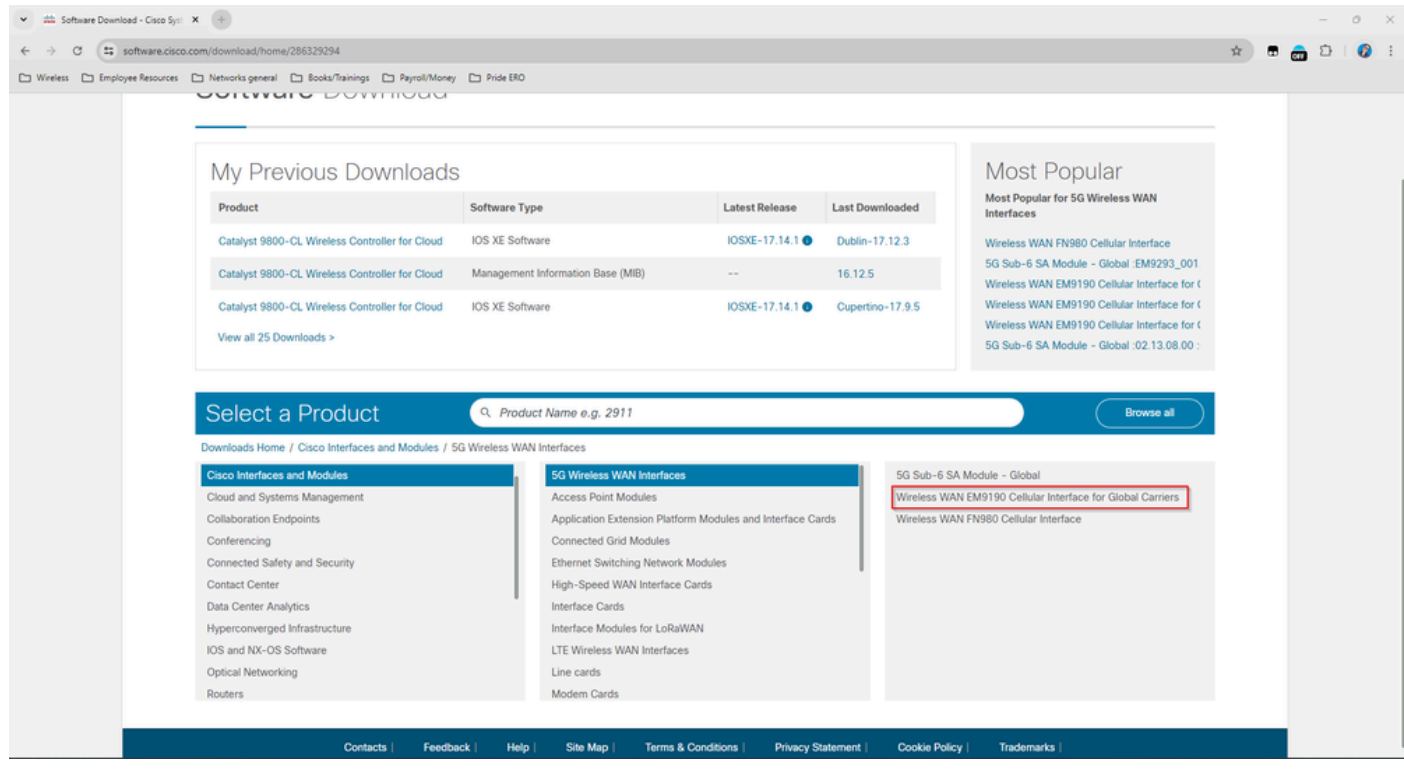

- 1. 轉到蜂窩數據機韌體。
- 2. 尋找所需的韌體。升級過程中同時使用.cwe和.nvu檔案。

# 僅與路由器連線的P-5GS6-GL模組存在常見問題

### 模組在重新載入後不會自動連線到5G

此平台中的撥號程式用於啟動連線,並檢查其是否保持為業者的「Up」狀態。正確配置撥號 • 程式後,將顯示以下輸出:

<#root>

isr#

**show dialer**

 $CeO/1/0$  - dialer type = DIALER CWAN Idle timer (never), Fast idle timer (20 secs) Wait for carrier (30 secs), Re-enable (15 secs)

**Dialer state is data link layer up**

```
Dial reason: Dialing on watched route loss
Time until disconnect never
Current call connected 00:06:10
Connected to lte
Dial String Successes Failures Last DNIS Last status
lte 1 0 00:06:10 successful Default
```
• 請確保按照<u>[正式配置指南](https://www.cisco.com/c/en/us/td/docs/routers/iot-antennas/cellular-pluggable-modules/b-cellular-pluggable-interface-module-configuration-guide/m-configuring-cisco-cellular-pim.html#task_1334160)</u>部分使用dialer watch-group配置蜂窩網介面中所述配置撥號程式。 使用的IP地址必須是不可路由的虛擬地址。

業者聚合日誌泛洪的CLI

思科發現,當模組所連線的業者使用業者聚合時,IR1XXX路由器的CLI會泛洪以下日誌:

Apr 5 23:53:17.057: %CELLWAN-2-NC\_EVENT2: Cellular0/4/0: Network change event - activated 4G Carrier A Apr 5 23:53:46.502: %CELLWAN-2-NC\_EVENT2: Cellular0/4/0: Network change event - activated 4G Carrier A

然而,這不會對功能或效能產生任何影響,其行為可透過思科漏洞ID [CSCwb47658](https://tools.cisco.com/bugsearch/bug/CSCwb47658)進行跟蹤。

### 關於此翻譯

思科已使用電腦和人工技術翻譯本文件,讓全世界的使用者能夠以自己的語言理解支援內容。請注 意,即使是最佳機器翻譯,也不如專業譯者翻譯的內容準確。Cisco Systems, Inc. 對這些翻譯的準 確度概不負責,並建議一律查看原始英文文件(提供連結)。